# Info Flash New AIFMD solution

Date: 22/09/2022

Dear Client,

As you may have been advised already, Fundsquare recently implemented a new AIFM solution that aims at:

- Integrating your data more efficiently
- Speeding up the entire process
- Simplifying the input
- Increasing the user-friendliness

This new AIFMD module will provide you with an increased user experience, leveraging our state-of-the-art technology.

You will keep the same access to the module via your usual e-file setup. The reports and the link to the CSSF will be available in the "Report generation" section.

We have also attached a small presentation that will provide more details and remain available for a live demo.

Please don't hesitate to contact us should you need any further information.

Best regards,

#### **Client Support & Operations Desk**

Phone +352 28 370 211

Email cso.desk@fundsquare.net
www.fundsquare.net

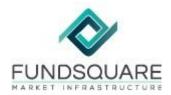

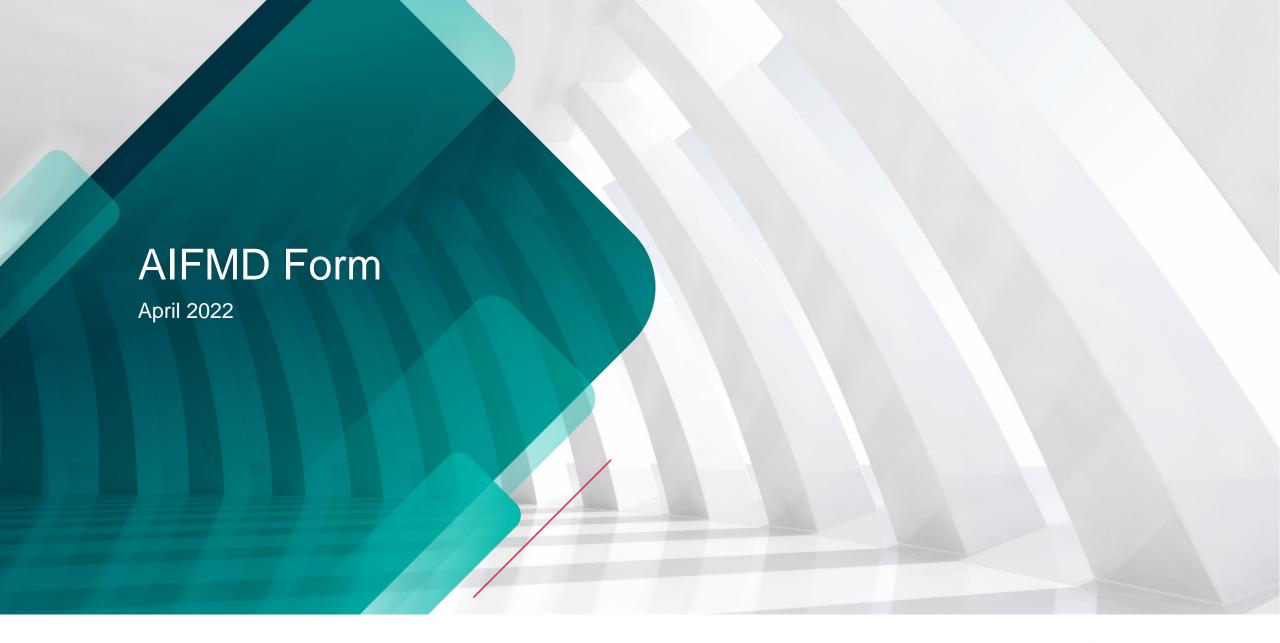

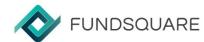

# **AIFMD** HomePage

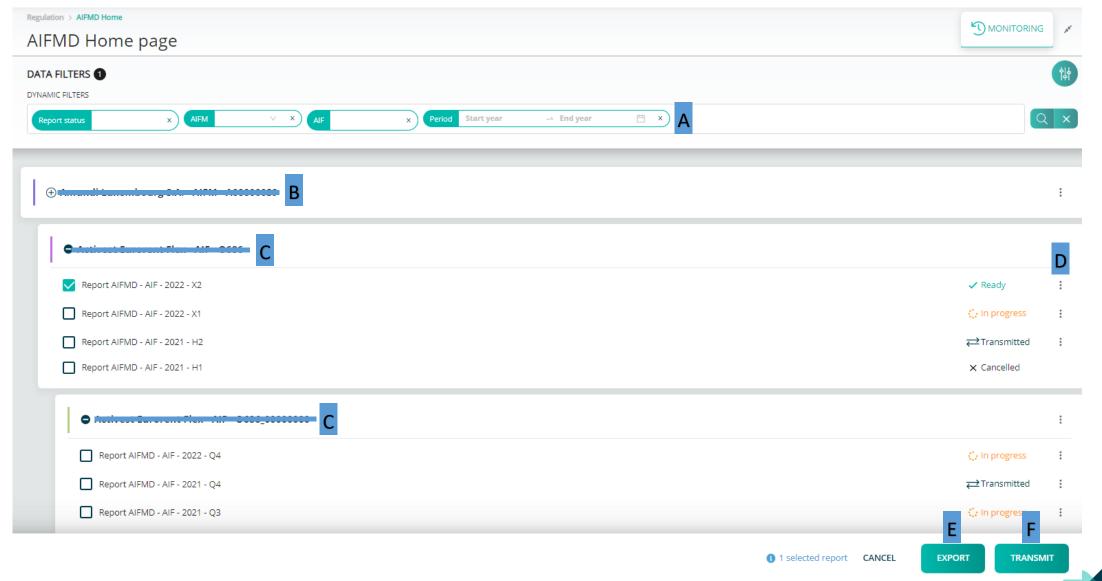

## **AIFMD** HomePage

- A Filters: Report status, AIFM, AIF, Reporting period
- B <u>AIFM Reports</u>
- C AIF Reports
- D <u>Action buttons</u>:
  - Create a new AIF or AIFM report
  - Edit an existing report
  - Cancel a transmitted report
- E <u>Export</u>: XML export function
- F <u>Transmit</u>: If status "Ready" the report can be transmitted

### **AIFM Form**

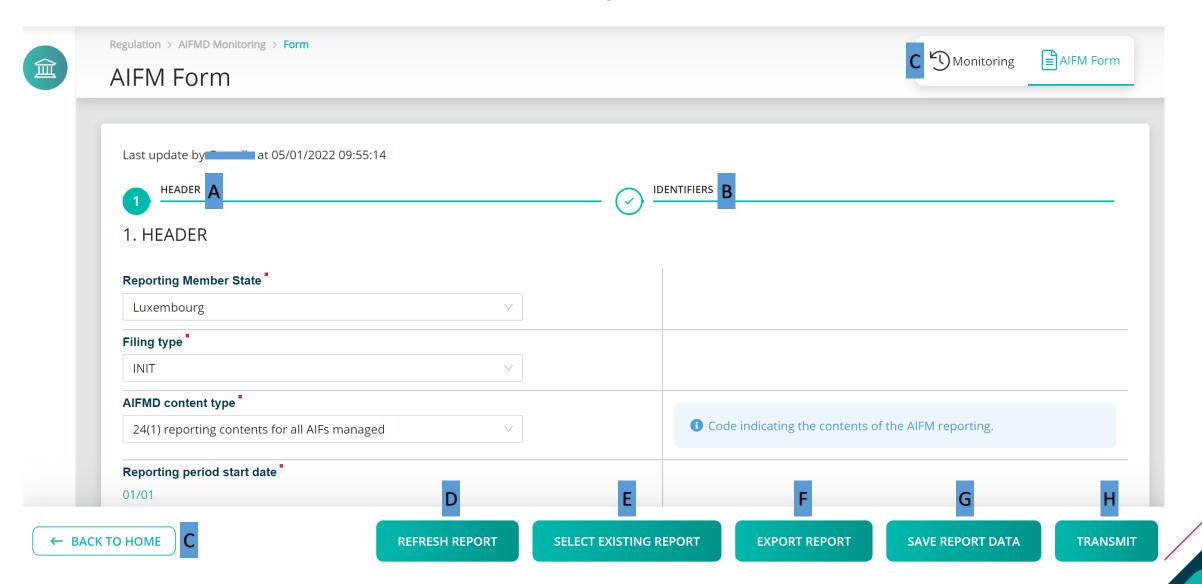

#### **AIFM Form**

- A Section 1: Header
- B <u>Section 2</u>: Identifiers
- C <u>Back to Home</u> and <u>Monitoring</u>: Back to *HomePage* buttons
- D Refresh Report: The last saved version will be displayed
- E <u>Select Existing Report</u>: Upload an existing XML report from the network or hard-drive into the report generator
- F Export Report: An XML file containing the current data will be downloaded
- G Save Report Data: The current data will be saved
- H <u>Transmit</u>: Once no errors left the button becomes available and the report can be transmitted

### **AIF Form**

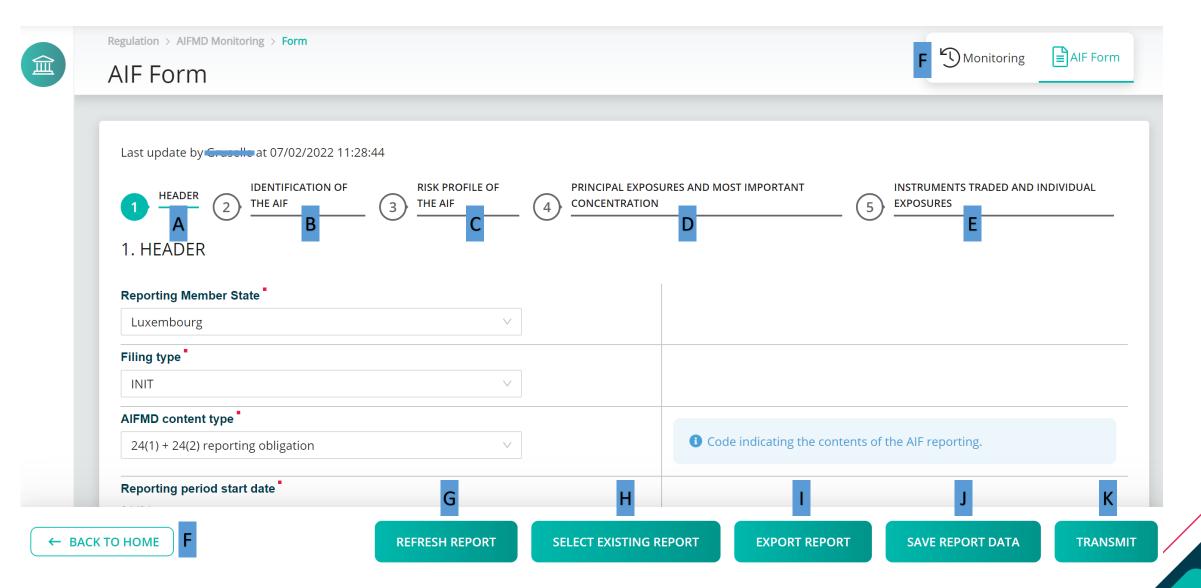

#### **AIF Form**

- A Section 1: Header
- B <u>Section 2</u>: Identification of the AIF
- C <u>Section 3</u>: Risk Profile of the AIF
- D <u>Section 4</u>: Principal Exposures and Most Important Concentration
- E <u>Section 5</u>: Instruments Traded and Individual Exposures
- F <u>Back to Home</u> and <u>Monitoring</u>: Back to *HomePage* buttons
- G Refresh Report: The page is refreshed. The last saved version will be displayed
- H <u>Select Existing Report</u>: Upload an existing XML report from the network or hard-drive into the report generator
- I Export Report: An XML file containing the current data will be downloaded
- J <u>Save Report Data</u>: The current data will be saved
- K Transmit: Once no errors left the button becomes available and the report can be transmitted

# AIF and AIFM Form Information messages

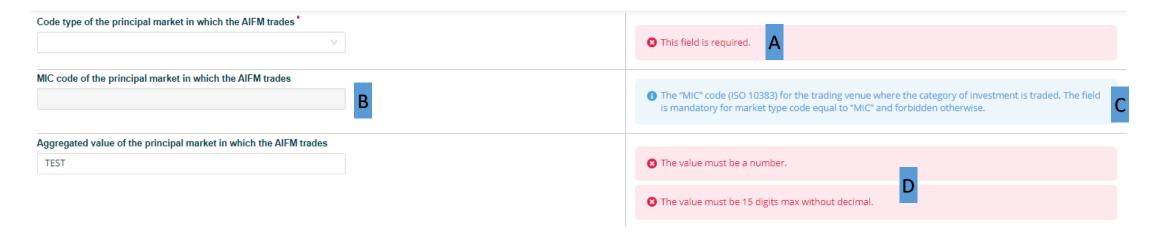

- A Mandatory fields are marked with an \*
- B When a field should not be reported it is greyed out
- C Almost every field has an informational message
- D When a field is not filled correctly an error message appears